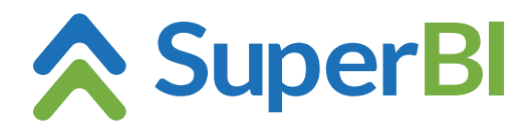

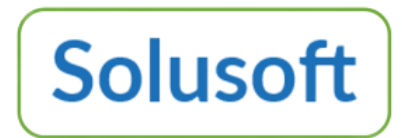

# **Dica técnica 11 – Dashboard drill down**

Junho de 2023

# **Finalidade**

A operação de *drill down* de objetos do dashboard tem por objetivo possibilitar a visualização de detalhes dos dados que estão por trás de um card, gauge ou gráfico, respeitando os filtros aplicados ao objeto e respectivo dashboard.

Para ativar o *drill down* ("mergulho" nos dados) em um objeto do dashboard, basta o usuário clicar em cima da métrica de um card ou gauge ou, se for um gráfico, em cima da coluna, barra, fatia (de gráfico de rosca) ou ponto (em gráfico de linha ou área) que o usuário queira detalhar.

## **Como configurar**

O caminho (i.e., a sequência) do "mergulho" nos dados é definida dentro da aba "Drill down" da janela de edição do objeto.

Tendo sido previamente salva uma configuração de *drill down* para o respectivo cubo, este caminho será exibido nas "Área de linha" e "Área de coluna" na criação de um objeto novo (conforme exemplo ilustrado abaixo).

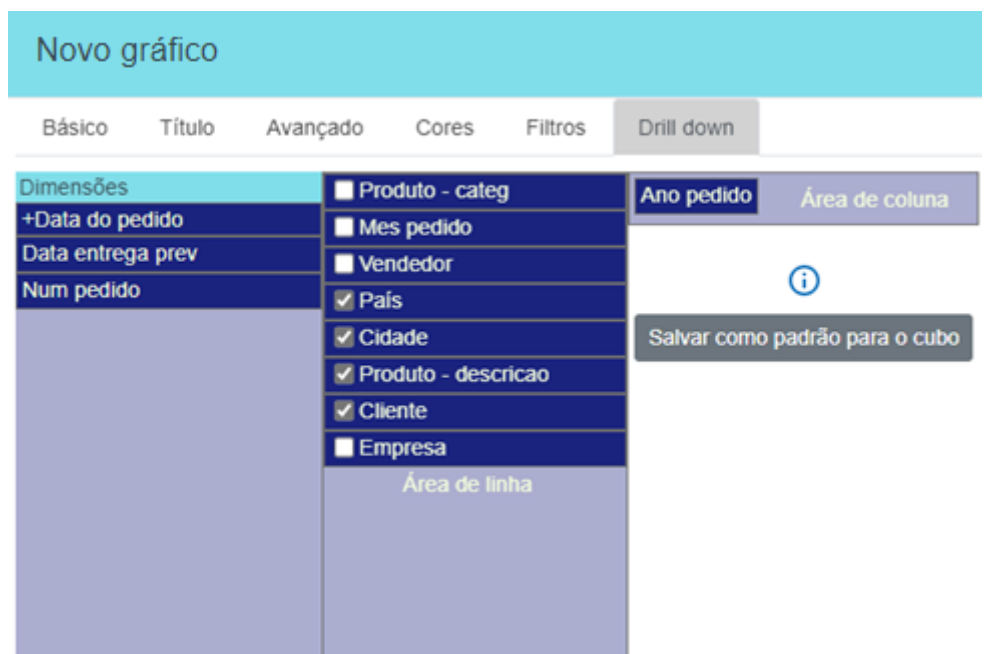

Não havendo caminho de *drill down* padrão salvo para o cubo, a "Área de linha" será exibida vazia, permitindo que dimensões da lista à esquerda (exibidas em ordem alfabética) sejam arrastadas para a "Área de linha" e organizadas na sequência desejada para o *drill down*.

Em ambos os casos, tratando-se de gráfico, a dimensão principal aparecerá no topo da "Área de linha" e, se o gráfico tiver dimensão secundária, essa estará na "Área de coluna".

Observe no exemplo acima que algumas dimensões da "Área de linha" estão com o respectivo *check box*  marcado. Significa que o último nível de *drill* ("mergulho") será o imediatamente anterior à 1ª dimensão que está com o *check box* marcado. Nesse exemplo, o *drill down* vai até o "Vendedor" e as dimensões abaixo (marcadas) serão exibidas lado a lado, formando uma lista expandida de 4 colunas, mais a(s) métrica(s).

Dimensões não marcadas e abaixo de alguma dimensão marcada não são exibidas no *drill down*, mas ficam disponíveis para movimentação (usuário pode alterar a sequência durante a consulta).

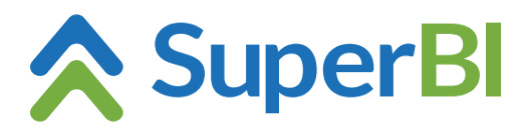

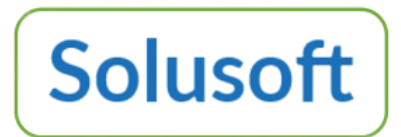

Clicando no botão "Salvar como padrão para o cubo", novos objetos criados a partir desse cubo assumem essa configuração de *drill down*.

# **Ao salvar a configuração do objeto**

a) Se o usuário nada alterar na aba "Drill down", supõe-se que ele esqueceu de configurar o caminho de *drll down*. Neste caso, será exibida a aba "Drill down" e uma janela com a pergunta "Prosseguir sem ajustar o caminho de *drill down*?" com as opções "Sim" e "Cancelar".

b) Ao salvar um objeto cujo cubo não tem drill down padrão definido, exibe uma janela perguntando "Quer salvar este caminho de drill down como padrão para o cubo?" com as opções "Sim" e "Não".

## **Janela de** *drill down* **na consulta**

No dashboard, quando o usuário clicar na métrica de um card ou gauge ou, no caso de um gráfico, clicar em uma coluna, barra, fatia (de gráfico de rosca) ou ponto (em gráfico de linha ou área), será exibida uma janela semelhante a esta:

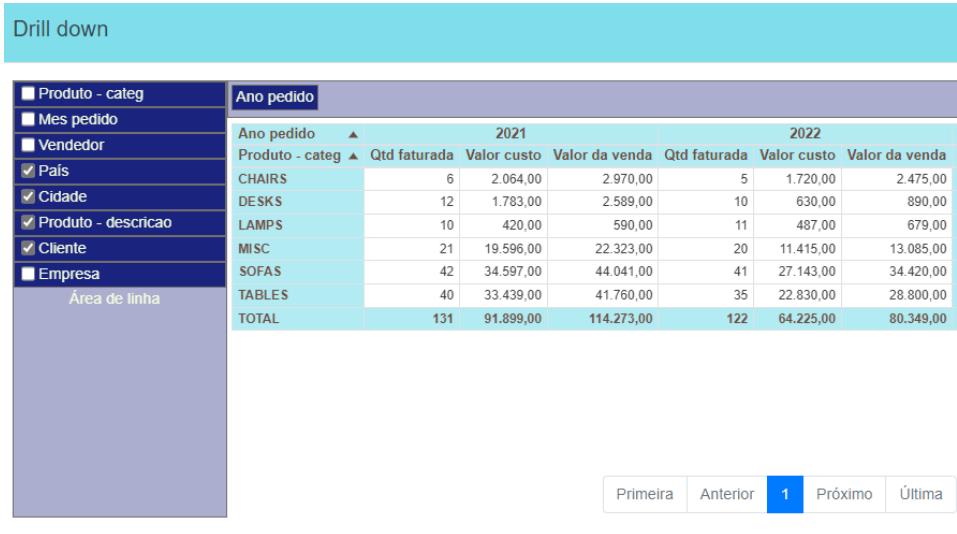

## O último nível de *drill down* será exibido assim:

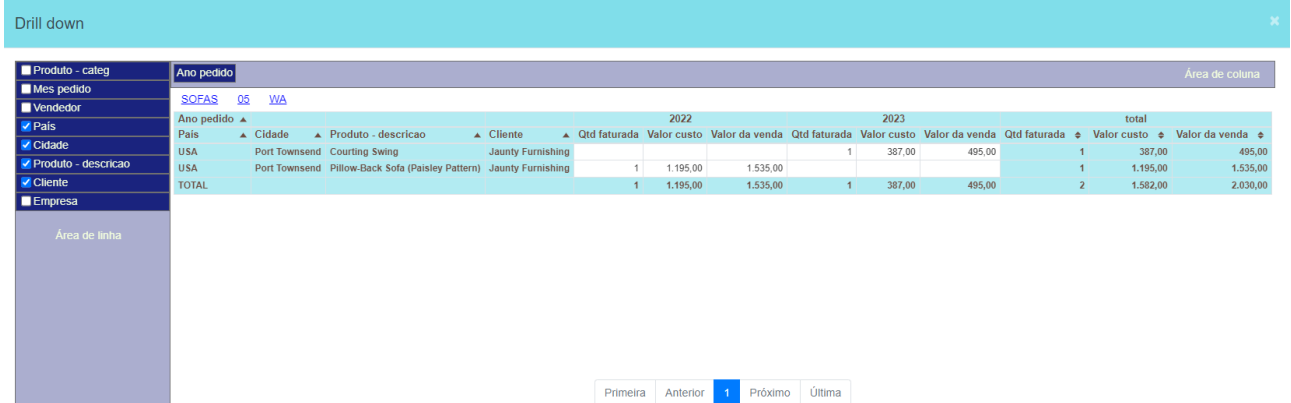

e entre a "Área de Coluna" e a área de grid são exibidos os links para o usuário poder voltar a um nível anterior da sequência do *drill down.*